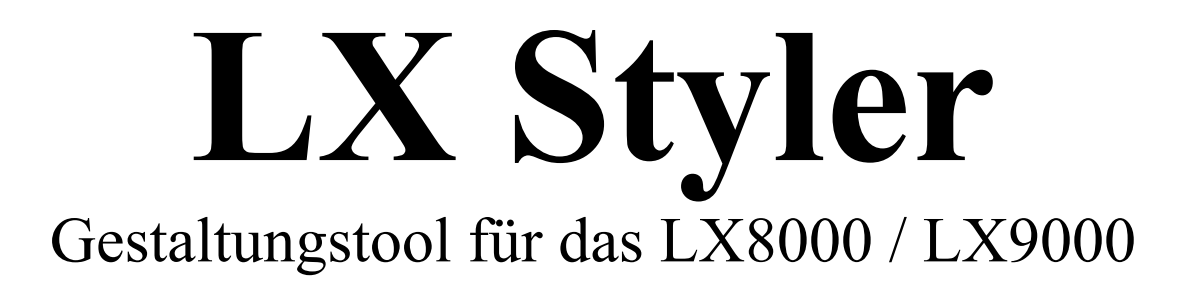

Version 1.0

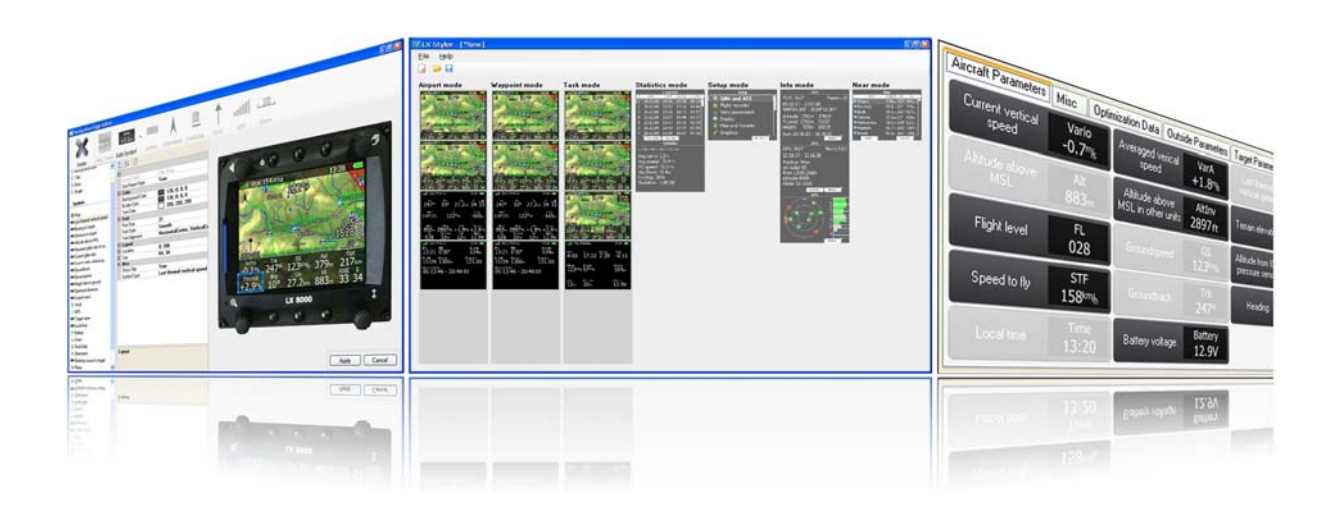

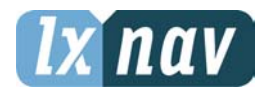

LXNAV d.o.o. • Kidričeva 24a, 3000 Celje, Slovenia • tel +386 592 33 400 fax +386 599 33 522 info@lxnav.com • www.lxnav.com

LX Navigation Deutschland, Im Rosengarten 5, D-97647 Hausen/Roth, Germany • tel +49 9779 85895-30 support@lxnavigation.de • www.lxnavigation.de

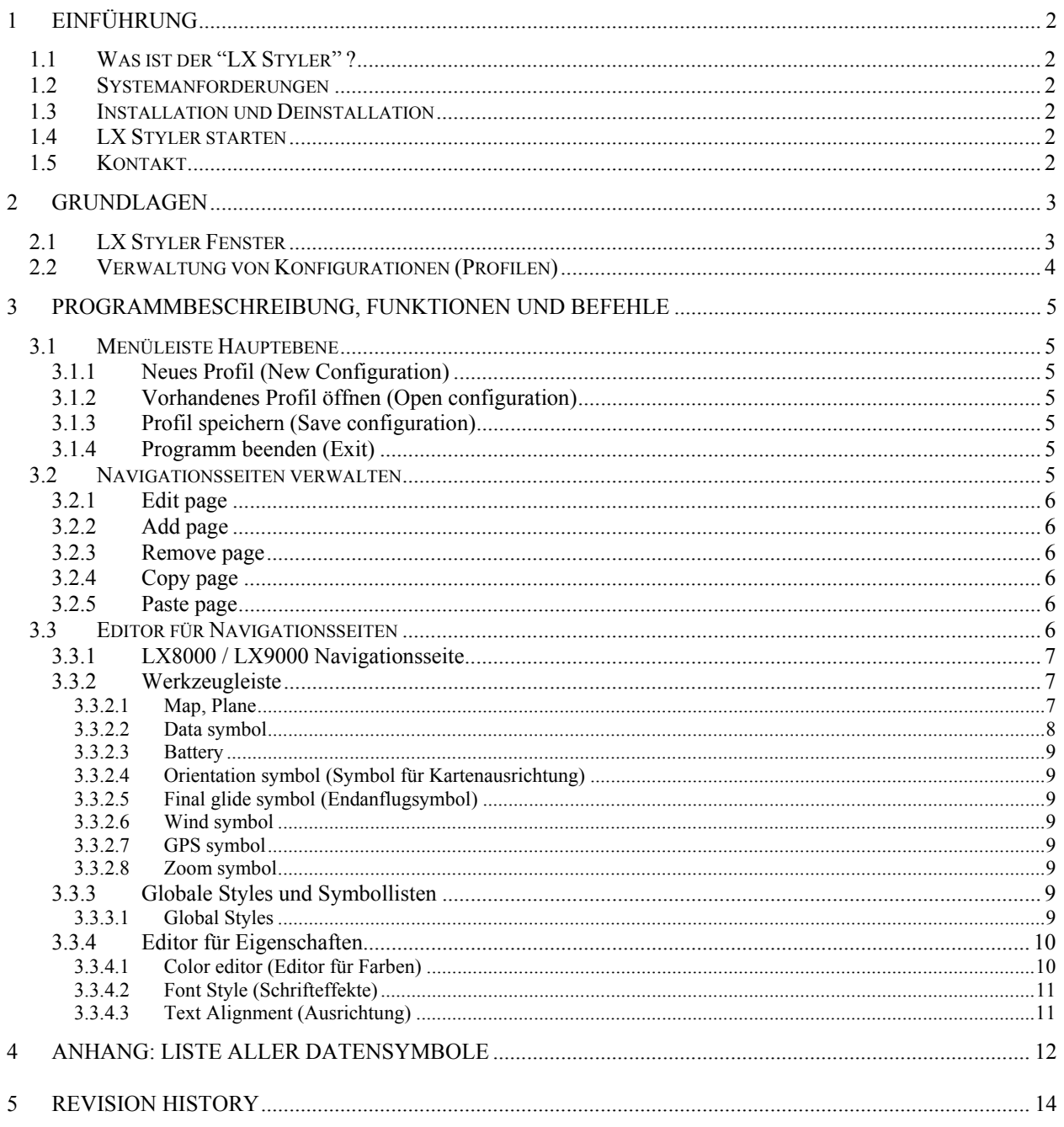

# **1 Einführung**

# **1.1 Was ist der "LX Styler" ?**

Das Programm LX Styler ist ein Gestaltungstool für LX8000 und LX9000. (englisch: to style = gestalten). Mit diesem Tool können Sie die vorhandenen Navigationsseiten (!) modifizieren oder auch neue Navigationsseiten einfügen. Es stehen 80 verschiedene Datensymbole zur Verfügung, außerdem können Sie Größe und Aussehen des Flugzeugsymbols v verändern, Elemente hinzufügen oder löschen. Im Handbuch werden folgende Hinweise zu finden sein:

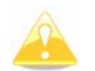

Das gelbe Dreieck verweist auf Abschnitte, die sehr wichtig für das Verständnis sind.

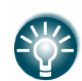

Das blaue Symbol wird bei nützlichen Zusatzinformationen verwendet.

Dieses Handbuch gilt in gleicher Weise für LX8000 und LX9000. Die Bilder sind vom LX8000, alle Funktionen sind aber identisch.

Der LX Styler steht selbst nur in englischer Sprache zur Verfügung, ebenso die Darstellung der Menüs und Symbole des LX8000 / LX9000 erfolgt in der englischen Variante. Sollten Sie mit der Deutschen Version fliegen, so werden die neue Konfigurationen erst im LX8000 / LX9000 übersetzt.

## **1.2 Systemanforderungen**

Der LXStyler läuft auf Windows Betriebssystemen. Die Minimum Anforderungen sind:

- Pentium Prozessor
- Windows XP oder höher
- .NET Framework 2.0
- 100MB freier Festplattenspeicher

# **1.3 Installation und Deinstallation**

Das Programm kann kostenlos von unserer Website www.lxnavigation.de bezogen werden.

Starten Sie das Installationsprogramm und folgen Sie den Instruktionen auf dem Bildschirm.

Um das Programm zu deinstallieren, navigieren Sie zum Uninstall Icon in der LX Styler Gruppe und starten es. Alternativ können Sie die Deinstallation über die Systemsteuerung -> "Software" -> "Hinzufügen oder Entfernen von Programmen" ausführen. Verwenden Sie "Entfernen" (Remove).

# **1.4 LX Styler starten**

Nach erfolgreicher Installation wird eine Programmgruppe namens LX Styler erzeugt und ein gleichnamiges Icon wird auf dem Desktop platziert. Starten Sie das Programm durch Doppelklick auf dieses Icon.

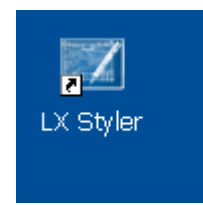

# **1.5 Kontakt**

Wenn Sie Fragen zum LX Styler haben oder Probleme mit Verständnis oder Betrieb des Programms, schreiben Sie uns eine e-mail (support@lxnavigation.de)

Bitte besuchen Sie auch regelmäßig unsere Website, um über Updates und neue Hilfedateien informiert zu bleiben.

# **2 Grundlagen**

# **2.1 LX Styler Fenster**

Sobald das Programm fertig gestartet ist, erscheint die Hauptseite entweder leer (neu) oder mit der zuletzt verwendeten Konfiguration.

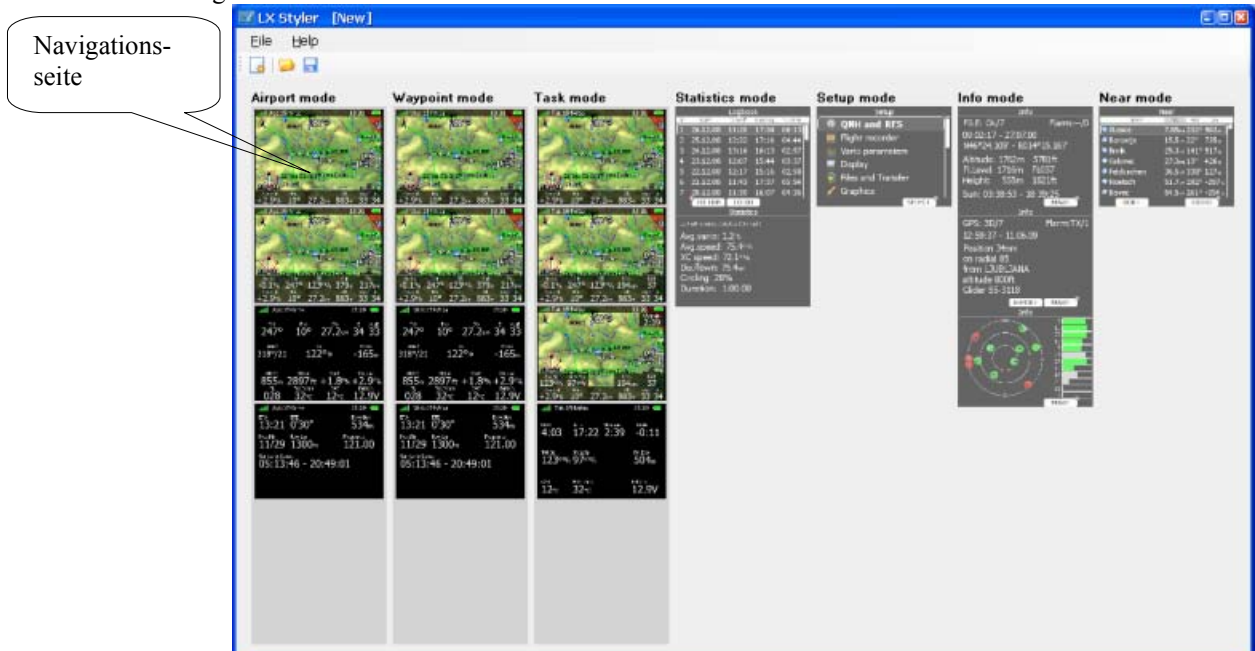

Die Hauptseite besteht aus Menüleiste, Werkzeugen (Toolbar) und der Hauptansicht , in der alle sieben Navigationsseiten des LX8000 / LX9000 / LX9000 dargestellt werden. Dies sind im Einzelnen: Airport Modus, Wendepunktmodus (Waypoint), Aufgabenmodus (Task), Statistik, Setup, Info-Seite und Near-Airport Seite . Sie werden feststellen, daß die letzten vier Modi "ausgegraut" sind, d.h. diese können nicht angewählt und verändert werden.

In jedem Modus werden die relevanten Seiten angezeigt. Mit der linken Maustaste auf irgendeine der Navigationsseiten öffnen Sie den Seiteneditor.

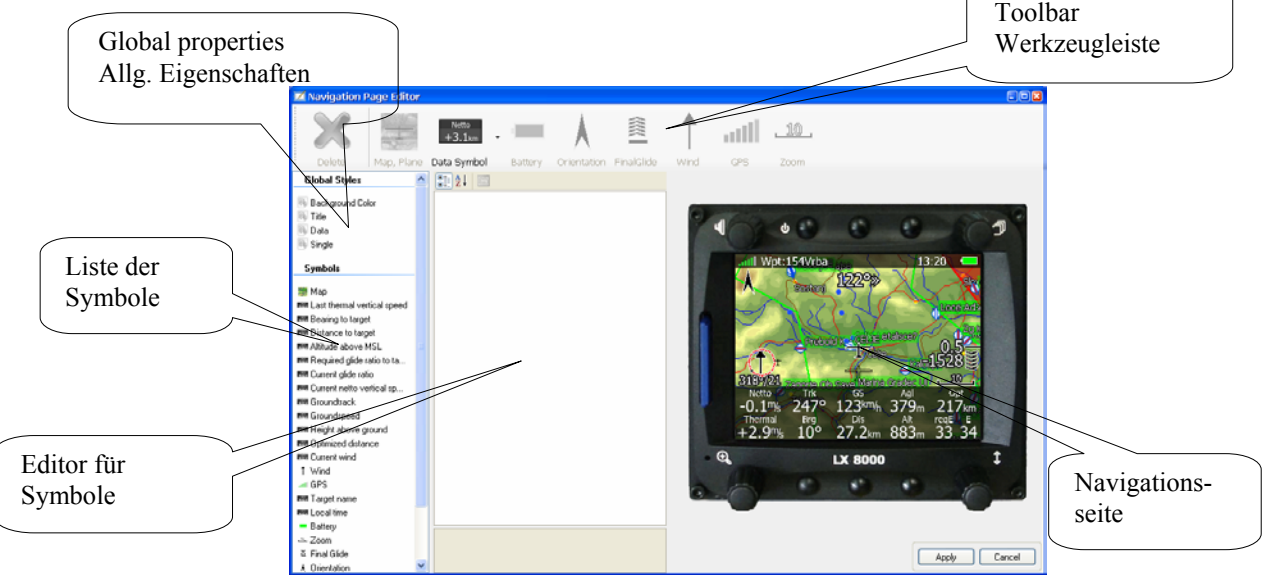

Der Editor für die Navigationsseiten wird verwendet, um all Details auf der gewählten Navigationsseite zu definieren. Er ist in fünf Bereiche unterteilt:

- Toolbar Werkzeugleiste
- Global properties Allgemeine Eigenschaften
- Liste aller Symbole auf der gewählten Seite
- Editor für ein gewähltes Symbol
- Graphische Darstellung der LX8000 / LX9000 Navigationsseite

Die ausführliche Beschreibung des Navigationsseiteneditors finden Sie in den Abschnitten 3.3 und **Fehler! Verweisquelle konnte nicht gefunden werden.**.

## **2.2 Verwaltung von Konfigurationen (Profilen)**

Das komplette Aussehen und die Gestaltung der Navigationsseiten wird in einer Konfigurationsdatei abgespeichert. Diese erhält die Endung \*.lxprofile. Konfigurationsdateien können neu erzeugt oder aber auch vom LX8000 / LX9000 heruntergeladen werden.

Um Konfigurationen vom LX8000 / LX9000 zu kopieren, begeben Sie sich auf dem LX8000 / LX9000 in den Setup Modus und wählen Sie das den Menüpunkt "Profiles and Pilotes". Bestätigen Sie mit ENTER, und verwenden dann den MORE>> Button zweimal. Sie erhalten eine Liste der abgelegten Profile, mit TO SD kopieren Sie das Gewählte Profil auf die SD-Karte, mit TO USB entsprechend auf einen USB-Stick.

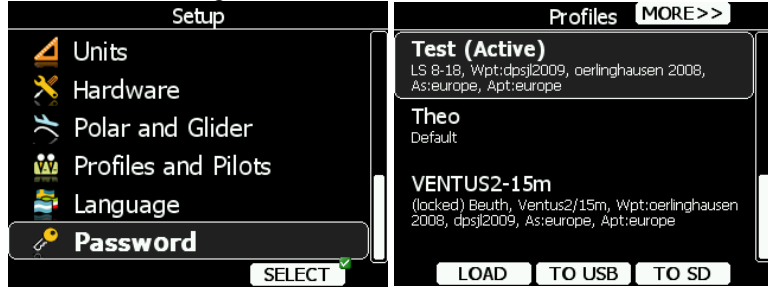

Jetzt können Sie die gespeicherte Konfiguration (Profil) in den LX Styler laden. Hierzu verwenden Sie den Menüpunkt File -> Open Configuration oder verwenden Sie das "open configuration" Icon.

Um eine neue Konfiguration zu erzeugen, verwenden Sie File-> New Configuration oder das "new configuration" Icon aus der Werkzeugleiste.

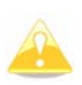

Eine Konfigurationsdatei besteht neben den graphischen Details noch aus anderen wichtigen Einstellungen für das LX8000 / LX9000. Variometereinstellungen, Pilotendaten, verwendete Datenbanken, und die Polare befinden sich ebenfalls in der Konfigurationsdatei. Diese Einstellungen können mit dem LX Styler nicht bearbeitet werden, diese Einstellung erfolgt ausschließlich am LX8000 / LX9000.

Wenn Sie ein neues Profil erzeugen, werden alle diese Daten auf die Defaulteinstellungen gesetzt, Sie müssen die Werte dann am LX8000 / LX9000 einstellen. Haben Sie bereits Ihr LX8000 / LX9000 eingestellt und sind mit diesen Werten zufrieden, sollten Sie unbedingt das Profil aus dem LX8000 / LX9000 kopieren, ggf. eine Sicherheitskopie erstellen, und dieses Profil dann im LX Styler modifizieren.

Sobald Sie mit der neuen Konfiguration zufrieden sind, können Sie das Ergebnis unter File -> Save Configuration oder durch Klicken auf das "save configuration" Icon aus der Werkzeugleiste abspeichern.

# **3 Programmbeschreibung, Funktionen und Befehle**

## **3.1 Menüleiste Hauptebene**

Unter "File" finden Sie folgende Kommandos: New Configuration (Neues Profil, Defaults), Open Configuration (Vorhandenes Profil öffnen), Save Configuration (Speichern), Recent files (Übersicht der zuletzt verwendeten Dateien zur Schnellauswahl) und Exit (Programm beenden). Recent files wird nur angezeigt, wenn schon mindestens einmal ein Profil geöffnet wurde. Die ersten drei Punkte findet man auch als graphische Schaltflächen direkt unterhalb "File". Unter Help gibt es aktuell nur eine Info über die Programmversion.

### **3.1.1 Neues Profil (New Configuration)**

Mit diesem Befehl erzeugen Sie ein neues Profil, dessen Navigationsseiten und Einstellungen den Defaultsettings entsprechen.

Sie werden zunächst gefragt welches Gerät Sie verwenden möchten (Select device type). Sie haben die Wahl zwischen LX8000, LX9000 Portrait (Hochformat) und LX9000 Landscape (Querformat).

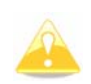

Ein Profil, das für eine der Varianten LX8000, LX9000 Portrait (Hochformat) und LX9000 Landscape (Querformat) erstellt wurde, kann nicht in eine andere Variante umkopiert werden. Bitte daher unbedingt das verwendete Gerät ggf. mit Einbauvariante wählen.

Eine Konfigurationsdatei besteht neben den graphischen Details noch aus anderen wichtigen Einstellungen für das LX8000 / LX9000. Variometereinstellungen, Pilotendaten, verwendete Datenbanken, und die Polare befinden sich ebenfalls in der Konfigurationsdatei. Diese Einstellungen können mit dem LX Styler nicht bearbeitet werden, diese Einstellung erfolgt ausschließlich am LX8000 / LX9000.

Wenn Sie ein neues Profil erzeugen, werden alle diese Daten auf die Defaulteinstellungen gesetzt, Sie müssen die Werte dann am LX8000 / LX9000 einstellen. Haben Sie bereits Ihr LX8000 / LX9000 eingestellt und sind mit diesen Werten zufrieden, sollten Sie unbedingt das Profil aus dem LX8000 / LX9000 kopieren, ggf. eine Sicherheitskopie erstellen, und dieses Profil dann im LX Styler modifizieren.

### **3.1.2 Vorhandenes Profil öffnen (Open configuration)**

Hiermit öffnen Sie ein bereits vorhandenes Profil. Wie unter Windows üblich, öffnet sich ein Dateiexplorer zur Suche.

### **3.1.3 Profil speichern (Save configuration)**

Das aktuelle Profil kann mit diesem Befehl gespeichert werden. Wie unter Windows üblich, öffnet sich ein Dateiexplorer zur Suche des geeigneten Ordners.

### **3.1.4 Programm beenden (Exit)**

Exit schließt den LX-Styler ohne Rückfragen. Vergewissern Sie sich daher, daß Ihre Änderungen gesichert wurden. Sie können das Programm auch über die Tastenkombination Alt+F4 verlassen.

## **3.2 Navigationsseiten verwalten**

Navigationsseiten können unter Verwendung der Maus leicht bewegt, kopiert oder auch gelöscht werden. Ein einfacher Klick mit der linken Maustaste öffnet direkt den Seiteneditor. Mit der rechten Maustaste öffnen Sie ein Kontextmenü mit verschiedenen Funktionen.

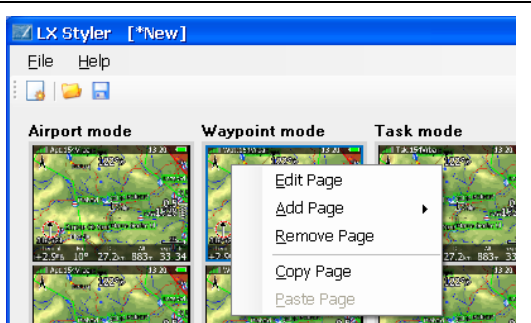

Wählen Sie die gewünschte Funktion aus, um neue Seiten zu erzeugen, Seiten zu kopieren, editieren oder löschen. Indem Sie eine Seite mit der linken Maustaste anklicken und diese gedrückt halten können Sie die gewählte Seite auf eine andere Position ziehen (Drag and Drop). Eine rote Linie zeigt die erreichte Position an. Lassen Sie die Maustaste einfach los, wenn diese Position ok ist.

Die Befehle im Einzelnen:

#### **3.2.1 Edit page**

Edit Page öffnet den Navigationsseiteneditor für die gewählte Seite, was auch durch linkem Mausklick auf diese erreicht werden kann (siehe auch 3.3).

#### **3.2.2 Add page**

Mit dieser Option kann eine neue leere Seite eingefügt werden. Sie kann vor (Add before Current) oder nach (add after Current) der gewählten Seite platziert werden. Erfolgte der rechte Mausklick nicht auf sondern neben einer Navigationsseite, so wird die leere Seite am Ende des betroffenen Navigationsmenüs platziert.

#### **3.2.3 Remove page**

Löscht die gewählte Seite ohne weitere Rückfragen.

#### **3.2.4 Copy page**

Man kann die gewählte Seite auch kopieren. Sie wird zur weiteren Verwendung in einem lokalen Clipboard gespeichert. Die einzige weitere Verwendungsmöglichkeit ist, die Seite wieder irgendwo einzufügen (Paste)

#### **3.2.5 Paste page**

Die Seite aus dem Clipboard kann wieder als Navigationsseite eingefügt werden (auch mehrfach). Dies geschieht immer unterhalb der gewählten Seite.

## **3.3 Editor für Navigationsseiten**

Um eine Seite zu editieren, klicken Sie direkt auf diese (linker Mausklick) oder verwenden Sie die Editfunktion aus dem Kontextmenü. Der Editor ist in fünf Bereiche gegliedert::

- Toolbar Werkzeugleiste
- Global properties Allgemeine Eigenschaften
- Liste aller Symbole auf der gewählten Seite
- Editor für ein gewähltes Symbol (Editieren der Eigenschaften)
- Graphische Darstellung der LX8000 / LX9000 Navigationsseite

Wählen Sie ein Item aus der Liste oder klicken Sie es in der LX8000 / LX9000 Darstellung an. Es wird nun in der Liste markiert und in der LX8000 / LX9000 Grafik erscheint ein blauer Rahmen um das Symbol. Der Editor für Symbole füllt sich mit der Eigenschaften des gewählten Symbols, das nun bearbeitet werden kann.

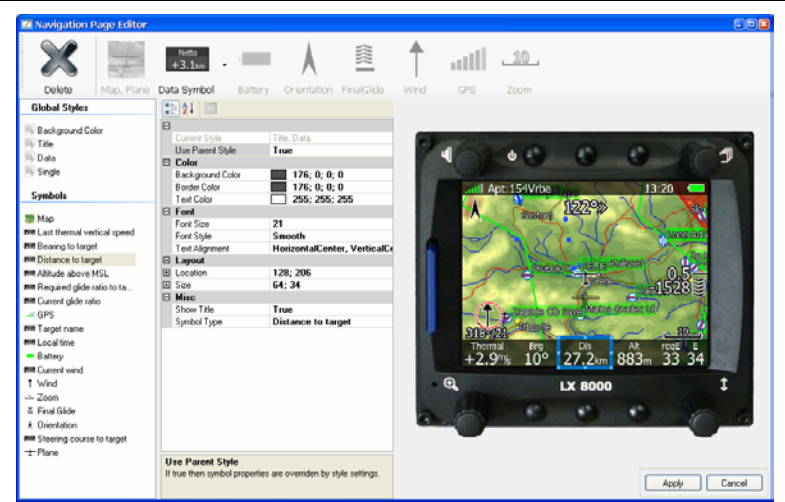

Sobald Sie mit der Bearbeitung fertig sind, können Sie mit dem Button "Apply" alle Änderungen akzeptieren und zur Hauptseite zurückkehren. Mit "Cancel" verwerfen Sie die Änderungen und kehren zur Hauptseite zurück.

#### **3.3.1 LX8000 / LX9000 Navigationsseite**

Die LX8000 / LX9000 Navigationsseite rechts im Nav-Seiten Editor ist eine graphische Darstellung dessen, was nach dem Aufspielen des Profiles auf dem LX8000 / LX9000 zu sehen sein wird.

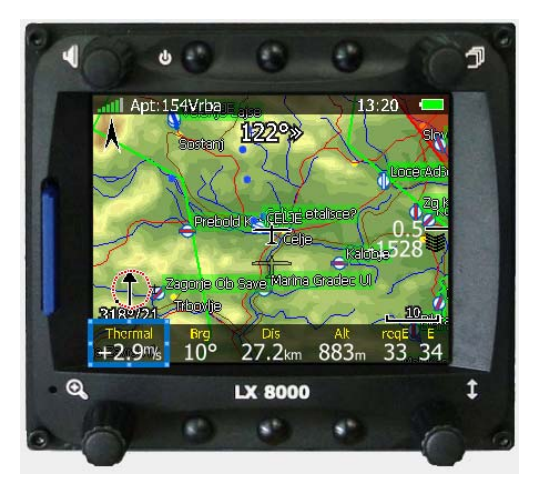

Bringen Sie den Mauszeiger auf eines der Symbole oder ein anderes Item und aktivieren Sie es durch einen Klick mit der linken Taste. Doppelklick aktiviert es zur Bearbeitung. Wenn Sie die linke Maustaste gedrückt halten, können Sie das Symbol bewegen und beliebig platzieren.

#### **3.3.2 Werkzeugleiste**

Wählen Sie das gewünschte Item aus der Werkzeugleiste, um es auf der Navigationsseite zu verwenden. Es kann sein, daß einige Items ausgegraut (nicht wählbar) sind, wenn sie entweder für die Seite nicht zur Verfügung stehen oder bereits verwendet werden. Einige Items können aber auch mehrfach verwendet werden, z.B. Datensymbole.

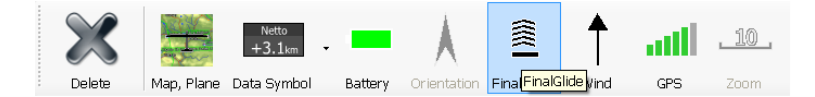

Klicken Sie mit der linken Maustaste auf ein Item und es wird automatisch in der linken oberen Ecke der Seite platziert. Wenn Sie das Datensymbol (Data) anklicken, wird eine neue Dialogbox geöffnet, in der Sie das gewünschte Symbol auswählen können.

Im Folgenden nun die Beschreibung der einzelnen Items aus der Werkzeugleiste:

#### **3.3.2.1 Map, Plane**

Die Landkarte wird zur Seite hinzugefügt, sofern sie nicht schon hinterlegt ist. Per Default wird diese an den Bildschirm angepasst, d.h. sie erstreckt sich über den ganzen Schirm. Fassen die Karte an den Eckpunkten mit der Maus, um sie in der Größe zu verändern und/oder sie zu bewegen. Die Karte kommt immer mit dem Flugzeugsysmbol.

Das Flugzeugsymbol zeigt die aktuelle Position auf der Karte. Sie werden bereits bemerkt haben, daß im Styler zwei Flugzeugsymbole zu sehen sind.

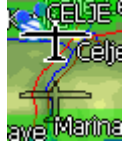

Eines ist als "Schatten" dargestellt. An dieser Position ist das Symbol, wenn im LX8000 / LX9000 als Kartenorientierung Track Up, Goal Up oder Heading Up gewählt wurde (bei allen drei dreht die Karte unter dem Flugzeug), siehe Handbuch LX8000 / LX9000 für eine genauere Beschreibung der Kartenorientierung. An der Position des ausgefüllten Symbols erscheint das Flugzeug bei allen festen Kartenpositionen (z.B. North Up). Im Eigenschafteneditor für das Flugzeugsymbol werden die beiden Möglichkeiten kurz mit "Track" und "North" angegeben.

Auch das Aussehen des Flugzeugsymbols kann verändert werden. Aktuell stehen vier verschiedene Symbole zur Verfügung, sie sind im Eigenschafteneditor für das Flugzeugsymbol unter Misc -> Plane Style zu finden. Man kann auch einen Windvektor relativ zum Flugzeug anzeigen lassen. Einfach den Wind auf true setzen.

#### **3.3.2.2 Data symbol**

Es ist eine Vielzahl von Datensymbolen verfügbar. Ein Datensymbol ist die numerische Darstellung eines bestimmten Parameters. Es besteht aus einer Titelzeile, die den Parameter beschreibt und dem eigentlichen Zahlenfeld mit dem Parameterwert. Die Titelzeile kann man auch weglassen, indem man im Eigenschafteneditor für das gewählte Symbol den Punkt "Show Title" auf "false" setzt. Ist das Item "Use Parent Style" auf "true" gesetzt, erscheinen alle Datensymbole wie unter den globalen Styles definiert (siehe 3.3.3). Setzt man es auf false, kann man das gewählte Datensymbol völlig frei gestalten.

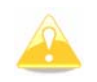

Die Werte, die im Styler in der Datensymbolen gezeigt werden, sind nicht zu irgendwelchen sinnvollen Werten korreliert. Sie sind frei erfunden und dienen nur der Verdeutlichung des einzelnen Symbols.

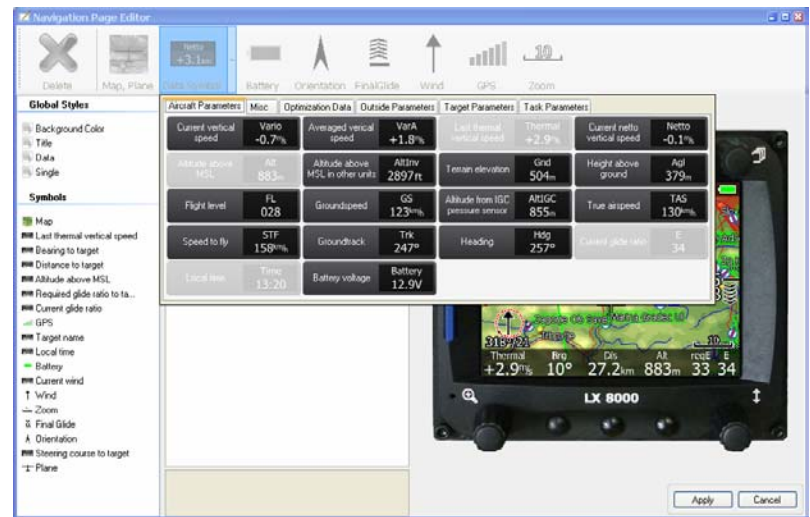

Datensymbole, gegliedert in sechs Gruppen

Die Datensymbole sind in sechs Gruppen gegliedert:

- o aircraft parameters (Flugzeugparameter)
- o outside parameters (Äußere Parameter)
- o target parameters (Parameter angeflogenes Ziel)
- o task parameters (Parameter geflogene Aufgabe)
- o optimization data (Parameter für Optimierung) und
- o misc (Sonstige).

Eine vollständige Liste der einzelnen Datensymbole finden Sie im Anhang.

In der Werkzeugleiste finden Sie auch ein Symbol für Löschen, womit Sie das gerade angewählte Item aus der Seite entfernen können. Das geht auch mit der Entf.-Taste (Delete).

### **3.3.2.3 Battery**

Das Batteriesymbol deutet den Ladezustand der Batterie an. Grün bedeutet Batterie ok, gelb = kritischer Zustand, und bei rot sollte man dringend auf eine andere Batterie umschalten.

#### **3.3.2.4 Orientation symbol (Symbol für Kartenausrichtung)**

Dieses Symbol zeigt immer auf True North (rechtweisend N). Es kann nur verwendet werden, wenn auch die Karte aktiviert ist.

### **3.3.2.5 Final glide symbol (Endanflugsymbol)**

Das Symbol für den Endanflug ist ziemlich komplex und enthält eine Menge an Informationen, wie aktuellen MacCready Wert, Ankunftshöhe (auch über Gelände), sowie wichtige Daten zum Starten einer Aufgabe im Wettbewerb. Details entnehmen Sie bitte dem Handbuch des LX8000 / LX9000. Wir empfehlen dringend, das Symbol auf den Navigationsseiten zu verwenden.

#### **3.3.2.6 Wind symbol**

Das Wind Symbol zeigt die aktuelle Windrichtung. Es ist sinnvoll, dazu noch das Winddatensymbol zu verwenden, um auch die Windstärke zu bekommen. Um das Symbol herum kann eine Zentrierhilfe dargestellt werden. Hierzu setzt man das Item "has Thermal" auf "true".

#### **3.3.2.7 GPS symbol**

Dieses Symbol zeigt den aktuellen GPS-Status. Mit grün wird dargestellt, daß eine 3D-Position berechnet werden kann, gelb steht für 2D. Ist das Symbol rot, reicht der Empfang nicht aus, um eine Berechnung durchzuführen. Jeder Balken repräsentiert 2 empfangene Satelliten.

#### **3.3.2.8 Zoom symbol**

Das Zoom Symbol definiert die aktuelle Zoomstufe der Grafik. Es kann nur verwendet werden, wenn auch die Karte aktiv ist. Die Stufe kann mit zwei verschiedenen Werten dargestellt werden: Entweder definiert die gezeigte Zahl die Länge des Zoom-Symbols in der Karte (default), oder die Länge des gesamten Bildschirms. Das Item "Full" dient zur Einstellung der Anzeige.

### **3.3.3 Globale Styles und Symbollisten**

#### **3.3.3.1 Global Styles**

Wenn Sie bestimmte Eigenschaften, wie z.B. die Farben aller Symbole auf der Seite ändern wollen, müssen Sie die globalen Styles (Parameter für Gestalt und Aussehen) verwenden. Die globalen Styles bestehen aus vier einzelnen Items:

- Hintergrundfarbe: definiert den Hintergrund der Seite. Default ist schwarz.
- Symbol Title: Definiert Schriftart, Hintergrundfarbe, Rahmenfarbe und Textfarbe des Symboltitels.
- Symbol Data: Definiert Schriftart, Hintergrundfarbe, Rahmenfarbe und Textfarbe des Datenwertes
- Single line Symbol (Symbol über eine Zeile): Definiert Schriftart, Hintergrundfarbe, Rahmenfarbe und Textfarbe des Zeilensymbols.

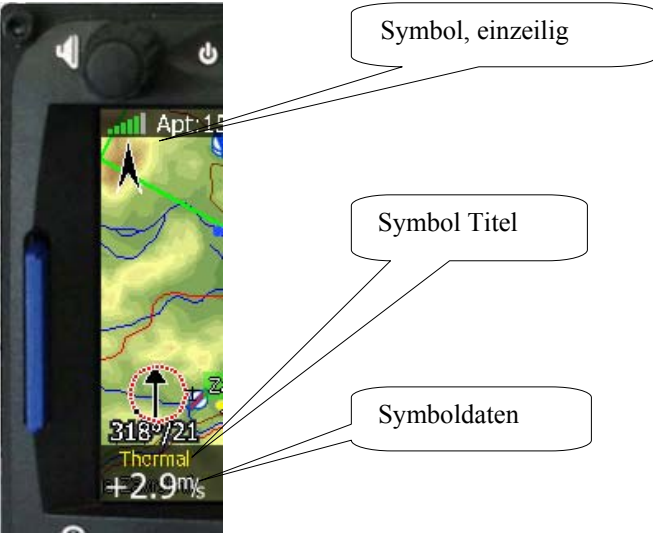

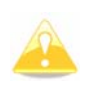

Wenn Sie Parameter eines globalen Styles ändern, wird das auf alle Datensymbole angewendet, bei denen die Eigenschaft "Use parent style" auf "true" steht, was heißt, daß diese Symbole von globalen Styles verändert werden können.

Möchten Sie gerne alle Elemente mit den globalen Styles versehen, so klicken Sie mit der rechten Maustaste auf den gerade bearbeiteten globalen Style und wählen: "Apply 'XXX' style to all", XXX ist der Name des gewählten globalen Styles.

Die Symbolliste zeigt alle Elemente in einer Seite. Klicken Sie auf ein Item, um es auszuwählen (linke Maustaste). In der graphischen Ansicht wird es durch ein blaues Rechteck um das Symbol hervorgehoben und im

Eigenschafteneditor werden alle Parameter für das gewählte Item angezeigt.

Klicken Sie mit der rechten Maustaste auf das Item und Sie erhalten ein Popup Menü wird geöffnet. Hier kann man einen Style kopieren und ihn anderen Items zuweisen, aber auch von der aktuellen Seite löschen.

#### **3.3.4 Editor für Eigenschaften**

Dieser Editor listet alle einstellbaren Eigenschaften des aktuell ausgewählten Elements. Dies betrifft gleichermaßen globale Styles, wie auch lokale (für eine einzelne gewählte Eigenschaft) . Die Eigenschaften sind in einer zweispaltigen Tabelle eingetragen.

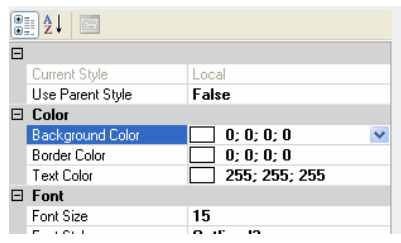

Links steht der Name der "Eigenschaft", in der rechten Spalte der Wert dieser Eigenschaft. Unter Wert kann eine Farbe, eine Schriftart oder ähnliches verstanden werden. Klicken Sie auf diesen Wert, um ihn zu verändern. Durch einen weiteren Klick auf den Pfeil am rechten Rand der gewählten Eigenschaft wird eine weitere Dialogbox geöffnet, in der die möglichen Einstellwerte zur Auswahl stehen.

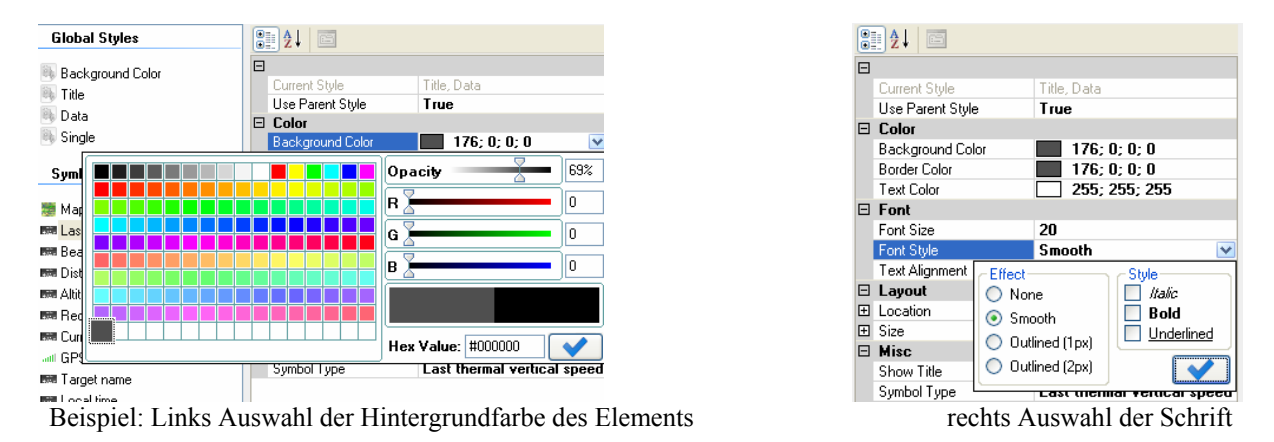

Ganz unten im Editor steht nochmal ein Hinweis, welches Item gerade bearbeitet wird, falls es in der Tabelle einmal durch die Dialogbox verdeckt sein sollte.

Die Eigenschaften können in Kategorien gelistet werden (Default) oder aber auch Alphabethisch. Zum Umstellen zwischen beiden Möglichkeiten dienen die beiden Auswahlbuttons oberhalb der Tabelle.

#### **3.3.4.1 Color editor (Editor für Farben)**

Der Color Editor wird verwendet um die Farbe für eine bestimmte gewählte Eigenschaft zu definieren. Er wird geöffnet, indem man auf dem Pfeil am rechten Rand der gewählten Eigenschaft klickt. Die Farbe kann nun aus einer Tabelle vordefinierter Farben auf der linken Seite des Dialogfeldes gewählt werden. Alternativ kann man die Schieberegler für Rot, Grün und Blau versetzen, oder man kann direkt die numerischen Werte für diese eingeben. Schließlich ist jeder Farbe auch ein Hex-Wert zugeordnet. Kennt man diesen, kann man ihn unten rechts eingeben. Für die gewählte Farbe kann man nun noch einen Transparenzgrad (Opacity) wählen. Steht dieser Schieberegler auf Null, wird das Item vollständig transparent.

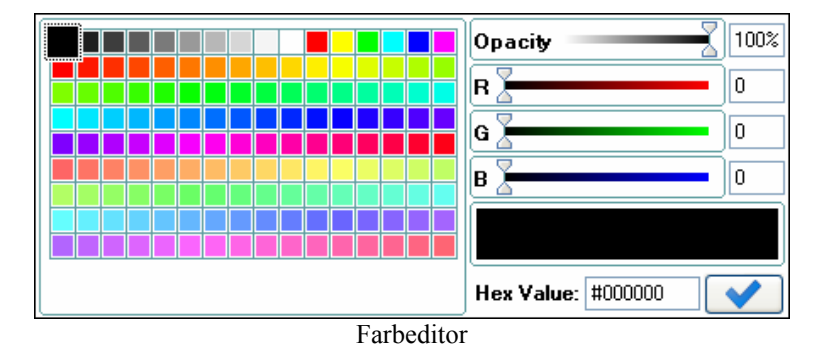

### **3.3.4.2 Font Style (Schrifteffekte)**

Klicken Sie auf Font Style, um bestimmte Effekte auszuwählen. Outline bedeutet Text ist weiß (bei dunkler Textfarbe) oder schwarz (bei heller Textfarbe) umrandet. Die Umstellung erfolgt automatisch. Smooth bedeutet, daß Pixeleffekte geglättet werden (besser lesbar).

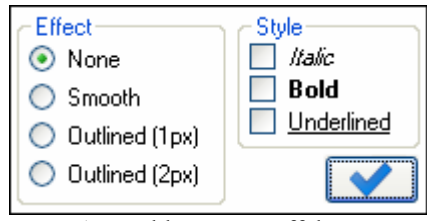

Auswahl von Texteffekten

#### **3.3.4.3 Text Alignment (Ausrichtung)**

In diesem Menü wird die Position des Textes im Datensymbol definiert.

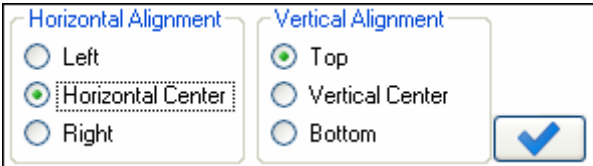

Definition der Textposition

# **4 Anhang: Liste aller Datensymbole**

#### **Aircrafts parameters**

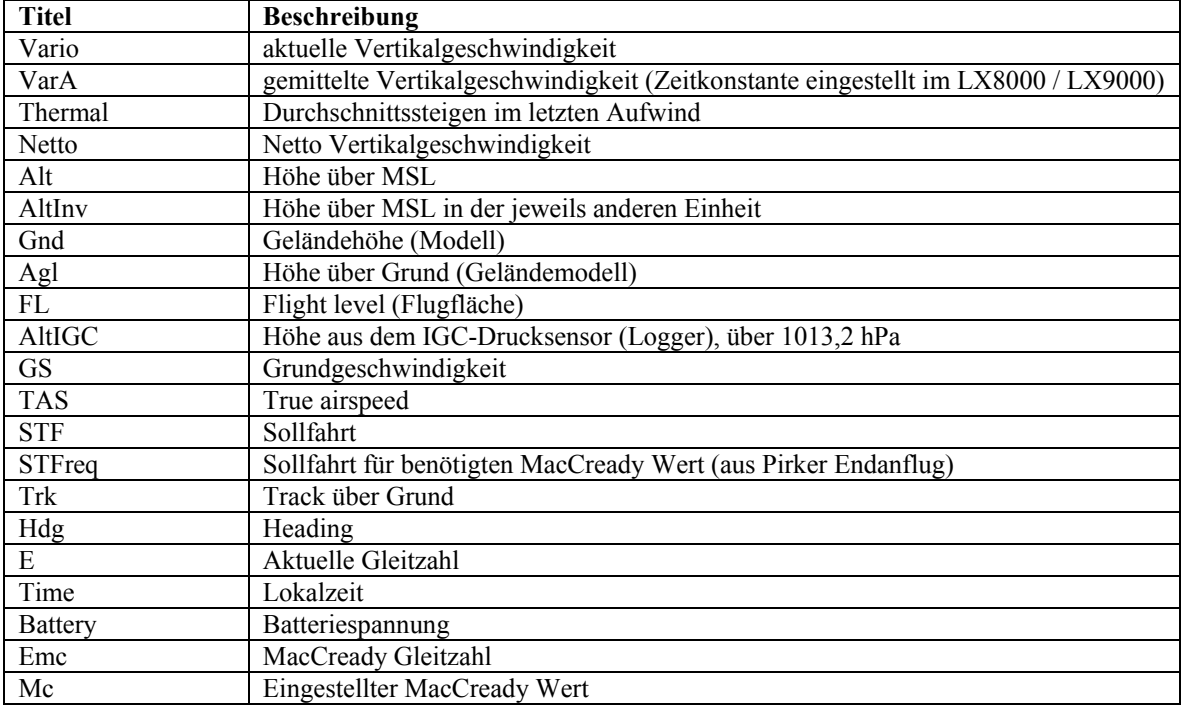

#### **Outside parameters**

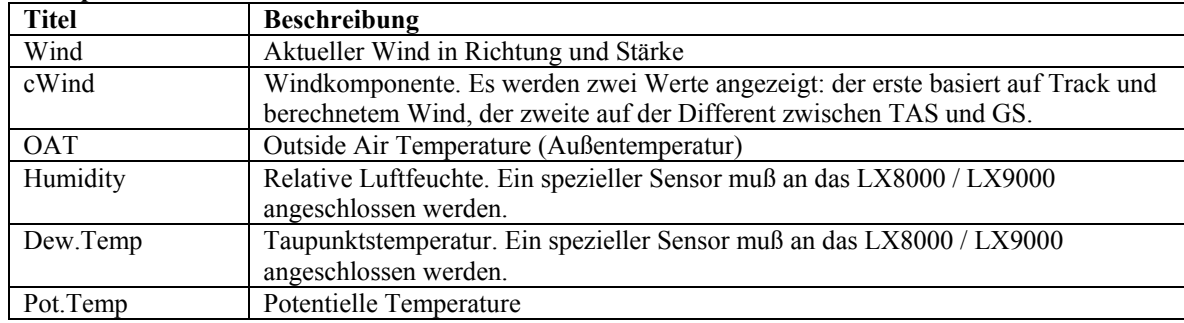

#### **Target parameters**

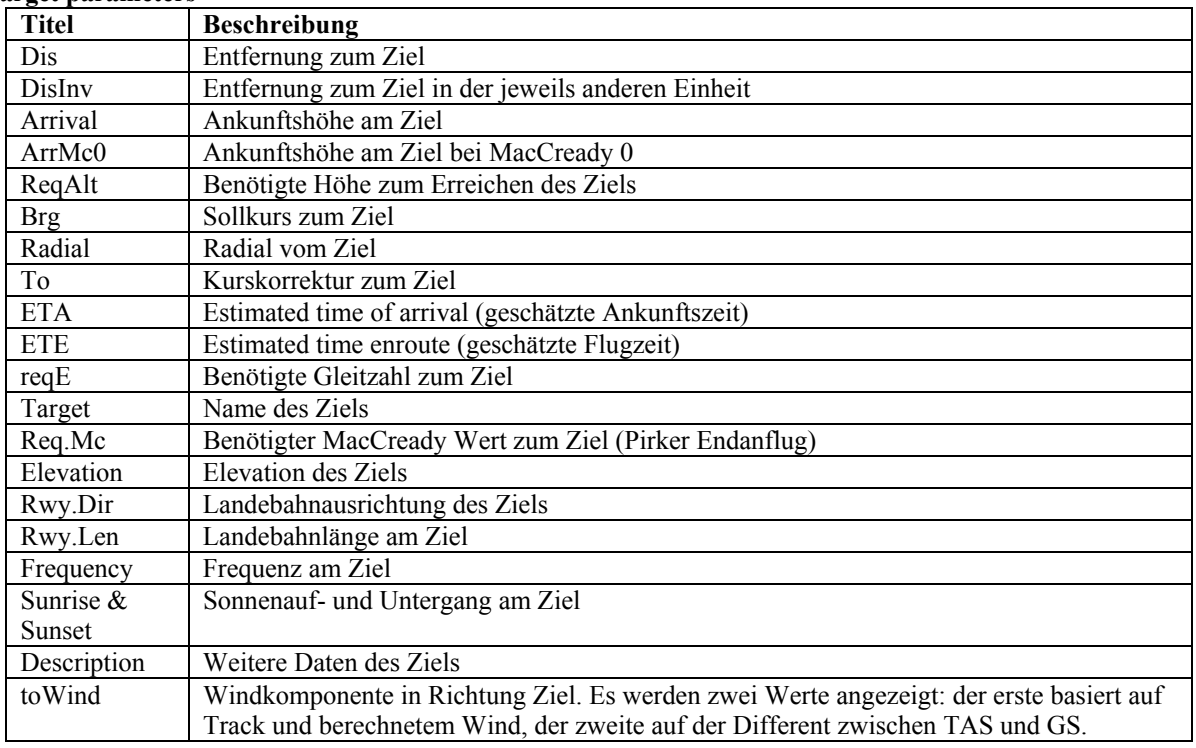

#### **Task parameters**

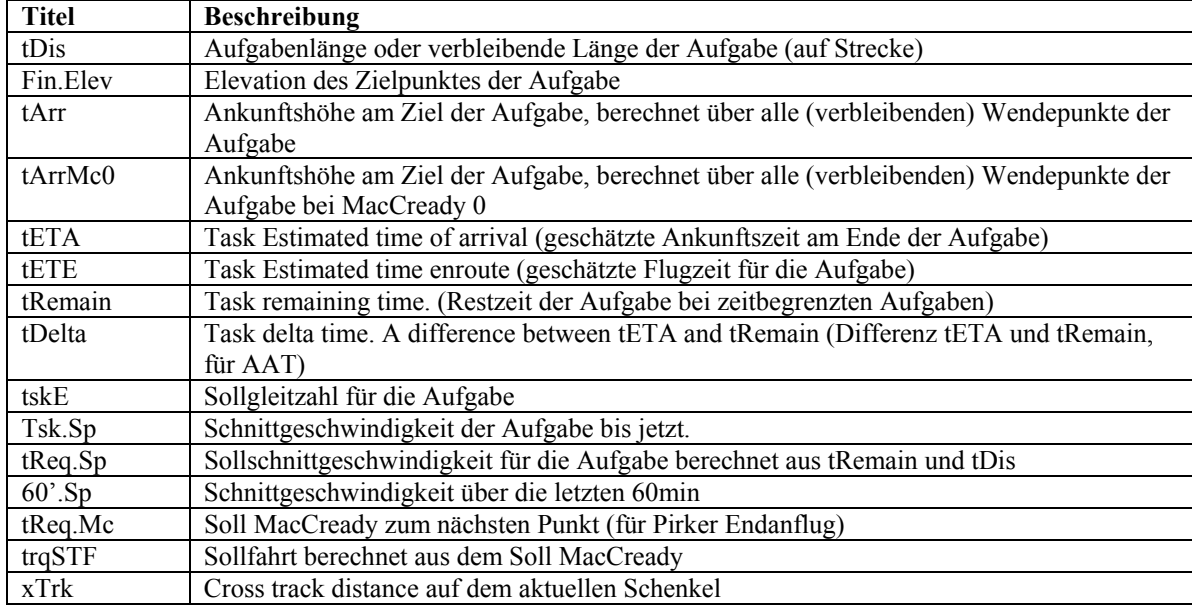

#### **Optimization data**

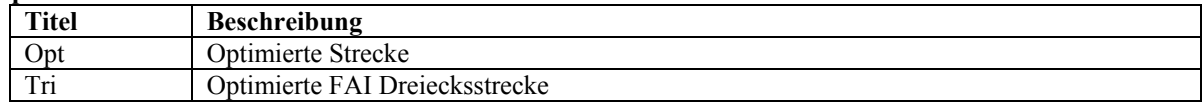

#### **Misc**

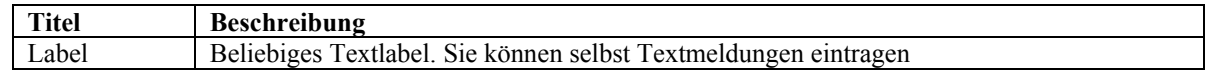

# **5 Revision History**

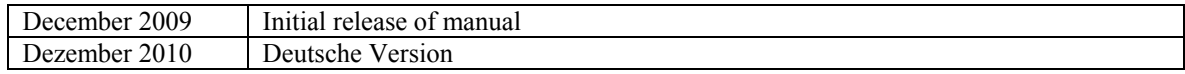